## LOGGING IN TO YOUR EMAIL ACCOUNT

From the Conference website (<u>www.umcsc.org</u>) click on the email link (red circle).

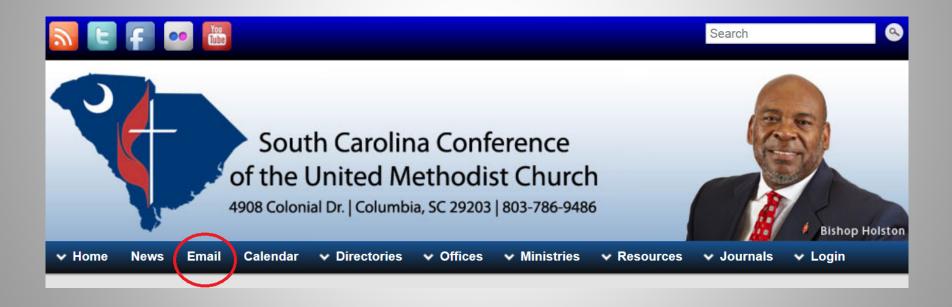

## Click on the link beside "Email Accounts".

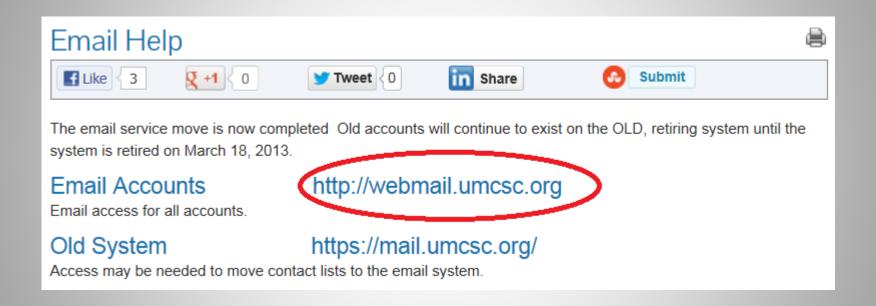

Enter your username. This will not include the "@..." suffix.

Notice that the "@..." suffix is automatically added.

Then enter your password and click "Sign In".

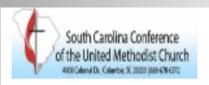

## Welcome to SC Conference The United Methodist Church

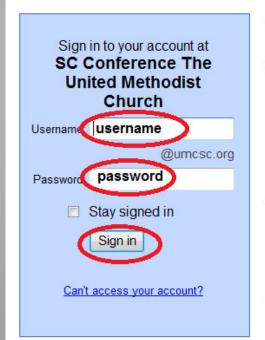

Less spam, plenty of space and access from anywhere.

Welcome to your email for SC Conference The United Methodist Church, powered by Google,

- Keep unwanted messages out of your inbox with Google's powerful spam blocking te
- . Keep any message you might need down the road, and then find it fast with Google so
- Send mail, read new messages and search your archives instantly from your phone

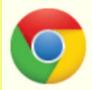

**Download Chrome to get a faster & enhanced Google Apps experience**Chrome is a secure and stable browser that offers the fastest and most feature & Calendar.

Deploy Chrome company-wide via the MSI or download Chrome for your pers